# Checkliste für Prüfer der TU Ilmenau

Durchführung einer Prüfung in Form von Take Home Exam

Stand: 23.02.2021

## Inhalt und Checkpoints

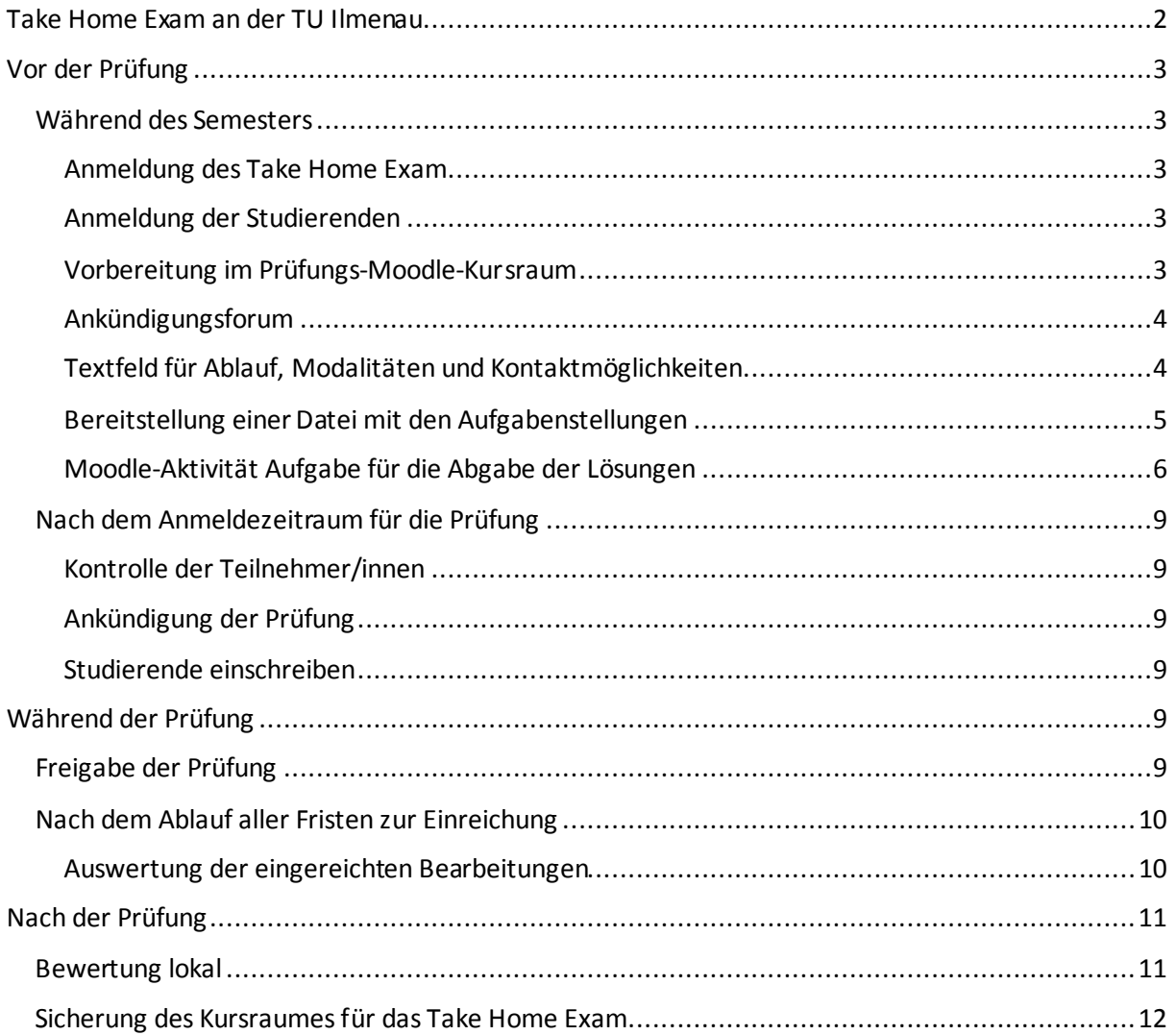

## <span id="page-1-0"></span>Take Home Exam an der TU Ilmenau

Eine Prüfungs- oder Studienleistung in Form eines Take Home Examist dadurch gekennzeichnet, dass sie zeitgleich durch die angemeldeten Studierenden in einem begrenzten Zeitraum am heimischen Studien- oder Arbeitsplatz geschrieben wird, beliebige Materialien wie Bücher und Aufzeichnungen verwendet werden dürfen, keine Aufsicht geführt wird und keine Authentifizierung über eine Ausweiskontrolle stattfindet.

Ein Take Home Exam zielt meist auf das Prüfen von Anwendungs-, Analyse und Syntheseleistungen über Essay-Fragen und andere offene Antwortformate ab. Wichtig ist, dass die Antworten nicht direkt per Internetrecherche ermittelt werden können (z.B. Fallanalysen oder Auswertung von Datensätzen). Damit sind bei der Erstellung eines Take Home Exam an das didaktische Design bzw. an die Formulierung der Aufgabenstellung hohe Ansprüche gestellt.

Für die Durchführung soll das Prüfungs-Moodle der Universität genutzt werden, um der Forderung nach einer Identifikation der Prüfungskandidaten grundlegend nachzukommen. Die technische Vorbereitung und Betreuung inklusive der Digitalisierung der Fragen erfolgt durch die Prüferinnen und Prüfer.

Take Home Exam beinhaltet gewisse Risiken: Inwiefern Prüflinge unerlaubte Hilfsmittel benutzen oder sich der Hilfe Dritter bedienen, kann nicht vollständig überprüft und ausgeschlossen werden. Zudem stellen sich Fragen der Datensicherheit und der Chancengleichheit, z.B. hinsichtlich der Verfügbarkeit notwendiger Technik, stabiler Internetverbindungen etc.

Weitere Informationen sind in der "Handreichung zur Gestaltung sog. Take Home Exams" der Vizepräsidentin für Bildung vom 27.01.2021 unter

[https://www.tu-ilmenau.de/fileadmin/media/universitaet/TUIL\\_Manual\\_Take-Home-Exams\\_VPB\\_27.01.2021.pdf](https://www.tu-ilmenau.de/fileadmin/media/universitaet/TUIL_Manual_Take-Home-Exams_VPB_27.01.2021.pdf) zu finden.

Außerdem sollte der zugehörige aktuelleWiki-Eintrag des Datenschutzbeauftragten der TU Ilmenau unter

[https://dswiki.tu-ilmenau.de/tu/take\\_home\\_exam](https://dswiki.tu-ilmenau.de/tu/take_home_exam) beachtet werden.

Die vorliegende Checkliste soll Lehrende der Technischen Universität Ilmenau bei der Vorbereitung, Durchführung und Nachbereitung eines Take Home Exam unterstützen.

## <span id="page-2-0"></span>Vor der Prüfung

## <span id="page-2-1"></span>Während des Semesters

### <span id="page-2-2"></span>Anmeldung des Take Home Exam

Die Prüferinnen und Prüfer melden dem zuständigen Prüfungsamt die Durchführung der Prüfungsbzw. Studienleistung in Form einer Take Home Exam an. Im Prüfungs-Moodle wird aus dem Prüfungsverwaltungssystem HISPOS automatisiert ein Kurs mit dem Namen der Prüfung angelegt. Die Prüferinnen und Prüfer werden automatisiert in den Kurs in der Rolle Trainer/in eingetragen und haben damit Zugang zum Kurs.

In der Kursübersicht sehen Sie Ihre angemeldeten Take Home Exams.

#### Kursübersicht

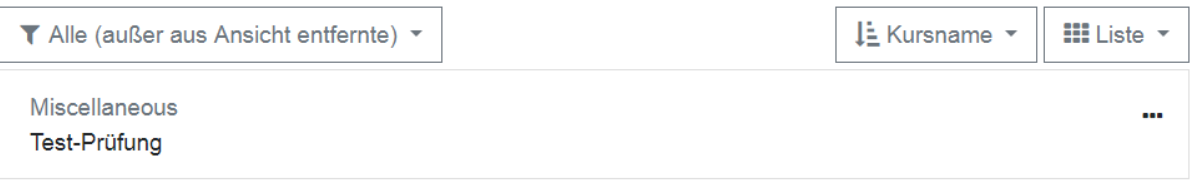

### Beispiel: Einstellungen bearbeiten

Im Kurs unter "Einstellungen bearbeiten" können Sie den vollständigen Kursnamen anpassen. Bitte lassen Sie den kurzen Kursnamen unverändert, da dieser für den Abgleich mit Prüfungsverwaltungssystem HISPOS verwendet wird.

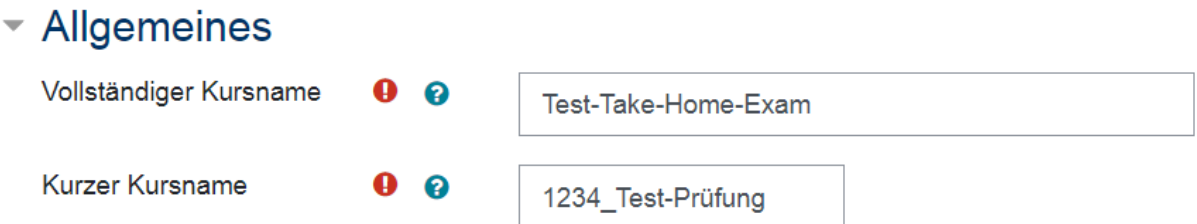

### <span id="page-2-3"></span>Anmeldung der Studierenden

Die Studierenden melden sich wie zu jeder Prüfungs- und Studienleistung im Prüfungsportal an. Die Liste der angemeldeten Studierenden liegt nach Beendigung des Anmeldezeitraums im Prüfungsverwaltungssystem HISPOS vor und wird automatisiert in den zugehörigen Kursraum im Prüfungs-Moodle übertragen.

#### <span id="page-2-4"></span>Vorbereitung im Prüfungs-Moodle-Kursraum

Sobald die Prüferinnen und Prüfer Zugang zum Kursraum haben, können sie diesen vorbereiten.

In den Kursraum sollen die folgenden Moodle-Aktivitäten und -Arbeitsmaterialien integriert werden.

- ein Ankündigungsforum für Nachrichten an die Teilnehmerinnen und Teilnehmer
- ein Textfeld für Informationen zum Ablauf, zu Modalitäten und Kontaktmöglichkeiten
- eine oder mehrere Dateien mit den Aufgabenstellungen
- eine Moodle-Aktivität Aufgabe für die Abgabe der Lösungen

#### <span id="page-3-0"></span>Ankündigungsforum

Das Ankündigungsforum ist standardmäßig in jedem Moodle-Kursraum angelegt. In diesem Forum können nur die Prüferinnen und Prüfer (Rolle: Trainer/in) Nachrichten schreiben. Die angemeldeten Teilnehmer (Rolle: Teilnehmer/in) erhalten diese Nachrichten per E-Mail. Die Kursteilnehmer können dieses Forum auch nicht abstellen.

Die Prüferinnen und Prüfer können demnach wichtige Informationen in Bezug auf die Durchführung des Take Home Examan alle angemeldeten Teilnehmer schicken.

Beispiel: "Ankündigungen", "Neues Thema hinzufügen"

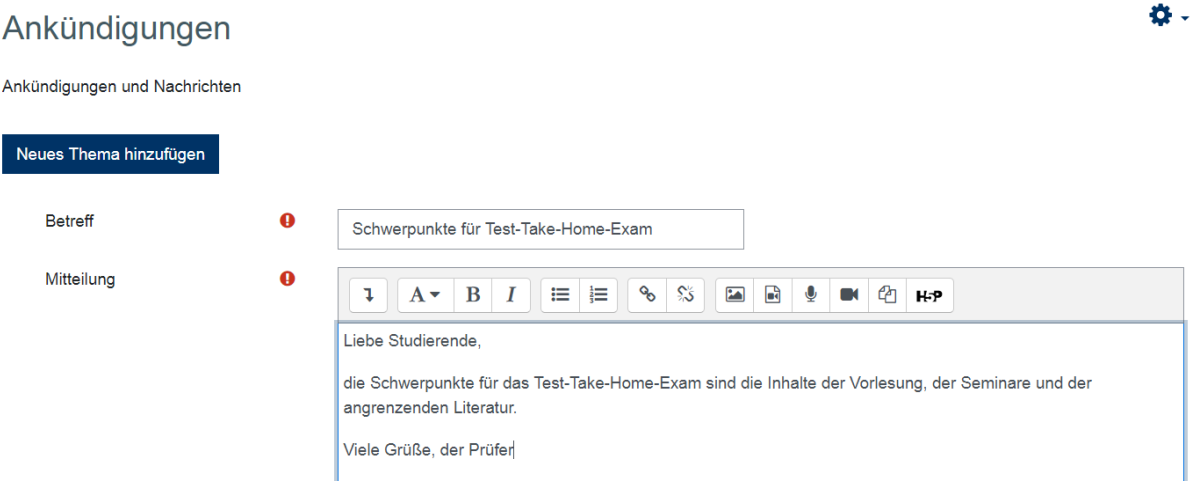

### <span id="page-3-1"></span>Textfeld für Ablauf, Modalitäten und Kontaktmöglichkeiten

Am Anfang des Kursraumes ist es sinnvoll ein Textfeld mit Informationen zum Ablauf, den Modalitäten und Kontaktmöglichkeiten zu platzieren.

Beispiel: "Bearbeiten einschalten" und "+ Aktivität oder Material anlegen"

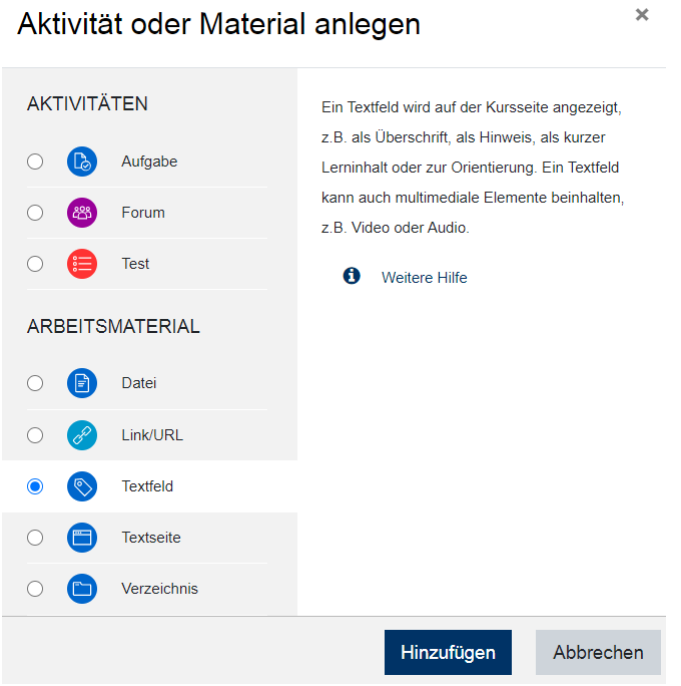

## Aktivität oder Material anlegen

#### "Hinzufügen", Bearbeiten und Speichern

## Informationen zum Ablauf, Modalitäten und Kontaktmöglichkeiten

Bei technischen Problemen wenden Sie sich bitte an das Fachgebiet Test-Take-Home,

E-Mail: test.take-home@tu-ilmenau.de

Telefon: +49 3677 69-2649

Während des Take Home Exam sind wir unter dieser E-Mail-Adresse und dieser Telefonnummer erreichbar.

Das Test-Take-Home-Exam findet am Sonntag, 21.02.2021, von 13:00 Uhr bis 15:00 Uhr statt.

#### <span id="page-4-0"></span>Bereitstellung einer Datei mit den Aufgabenstellungen

Mit Hilfe des Moodle-Arbeitsmaterials "Datei" kann eine entsprechende Datei mit den Aufgaben für das Take Home Exambereitgestellt werden. Damit die Aufgaben nicht vor dem eigentlichen Prüfungstermin sichtbar und zugänglich für die Teilnehmer sind, sollte die Sichtbarkeit des Moodle-Arbeitsmaterials "Datei" eingeschränkt werden.

Die Erstellung und das didaktische Design der Aufgabenstellungen für das Take Home Exam erfolgt durch die Prüferinnen und Prüfer. Sie sind auch für die Digitalisierung der Aufgaben für das Take Home Examverantwortlich. Dabei sollen nur PDF-, JPEG- und PNG-Dateien in Betracht kommen.

Beispiel: "Bearbeiten einschalten", "+ Aktivität oder Material anlegen", "Datei"

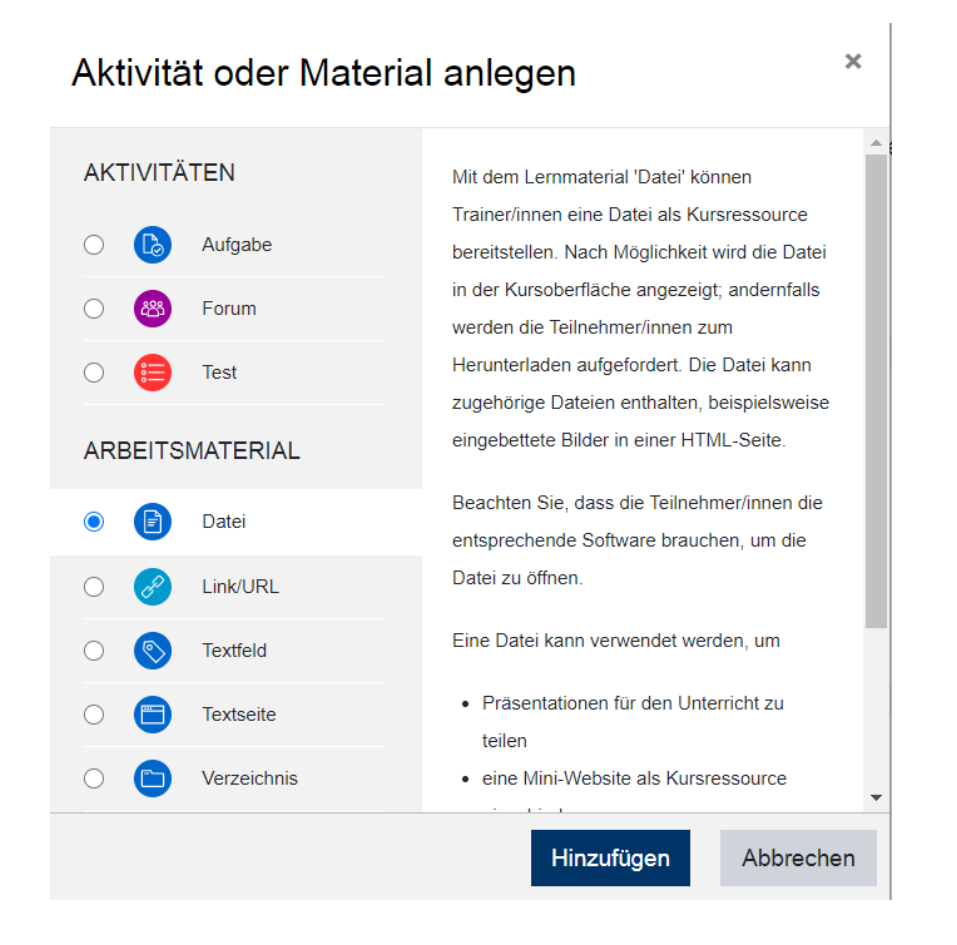

## Take Home Exam Checkliste für Lehrende der TU Ilmenau 23.02.2021

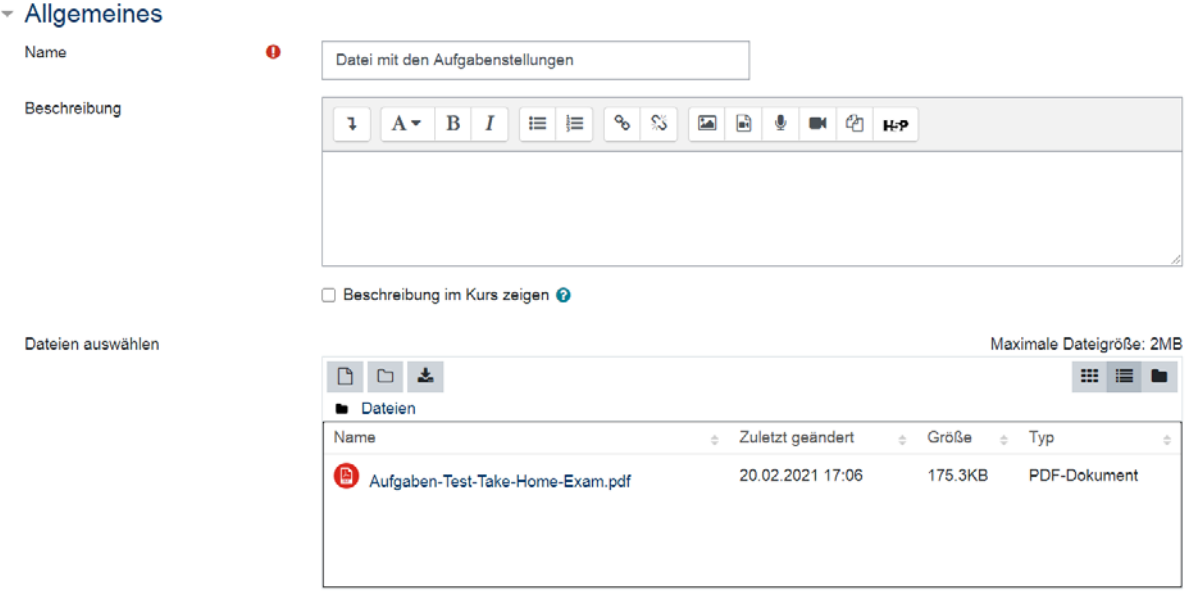

Sie können die Datei unter "Weitere Einstellungen" vor den Teilnehmerinnen und Teilnehmern verbergen.

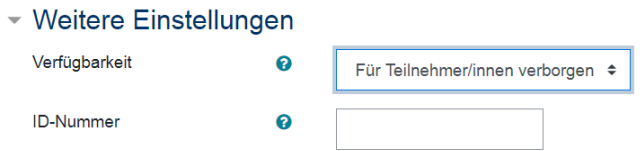

Sie können aber auch ein Datum und eine Uhrzeit setzen, ab der die Datei für die Teilnehmerinnen und Teilnehmer sichtbar sein soll. In diesem Fall sollte die Datei nicht noch extra verborgen sein.

#### Voraussetzungen

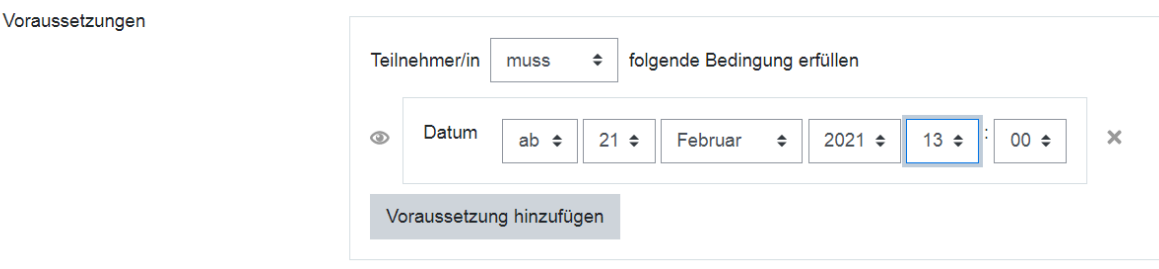

#### <span id="page-5-0"></span>Moodle-Aktivität Aufgabe für die Abgabe der Lösungen

Die Moodle-Aktivität "Aufgabe" soll es den Teilnehmern ermöglichen, ihre Bearbeitungen bis zur Abgabefrist einzureichen.

Die Studierenden sind darüber informiert, dass das Einscannen oder Fotografieren der Lösungen, wahlweise mit Scanner, digitalem Fotoapparat, Fotohandy, Smartphone (Minimale Auflösung z.B. 1600 x 3000 Pixel für eine DIN A4 Seite) erfolgen kann. Für das Hochladen der Lösungen sind die Formate PDF, JPEG und PNG zugelassen. Die Studierenden sind dazu aufgerufen Ihre Infrastruktur zu überprüfen und die Digitalisierung handschriftlicher Prüfungsblätter unter Beachtung der Lesbarkeit zu testen.

Die Konfiguration der Aktivität ist umfangreich. Es werden nur die Eigenschaften betrachtet, die konfiguriert werden müssen. Die restlichen Eigenschaften werden nicht konfiguriert oder behalten den voreingestellten Standardwert.

Beispiel: "Bearbeiten einschalten", "+ Aktivität oder Material anlegen", "Aufgabe"

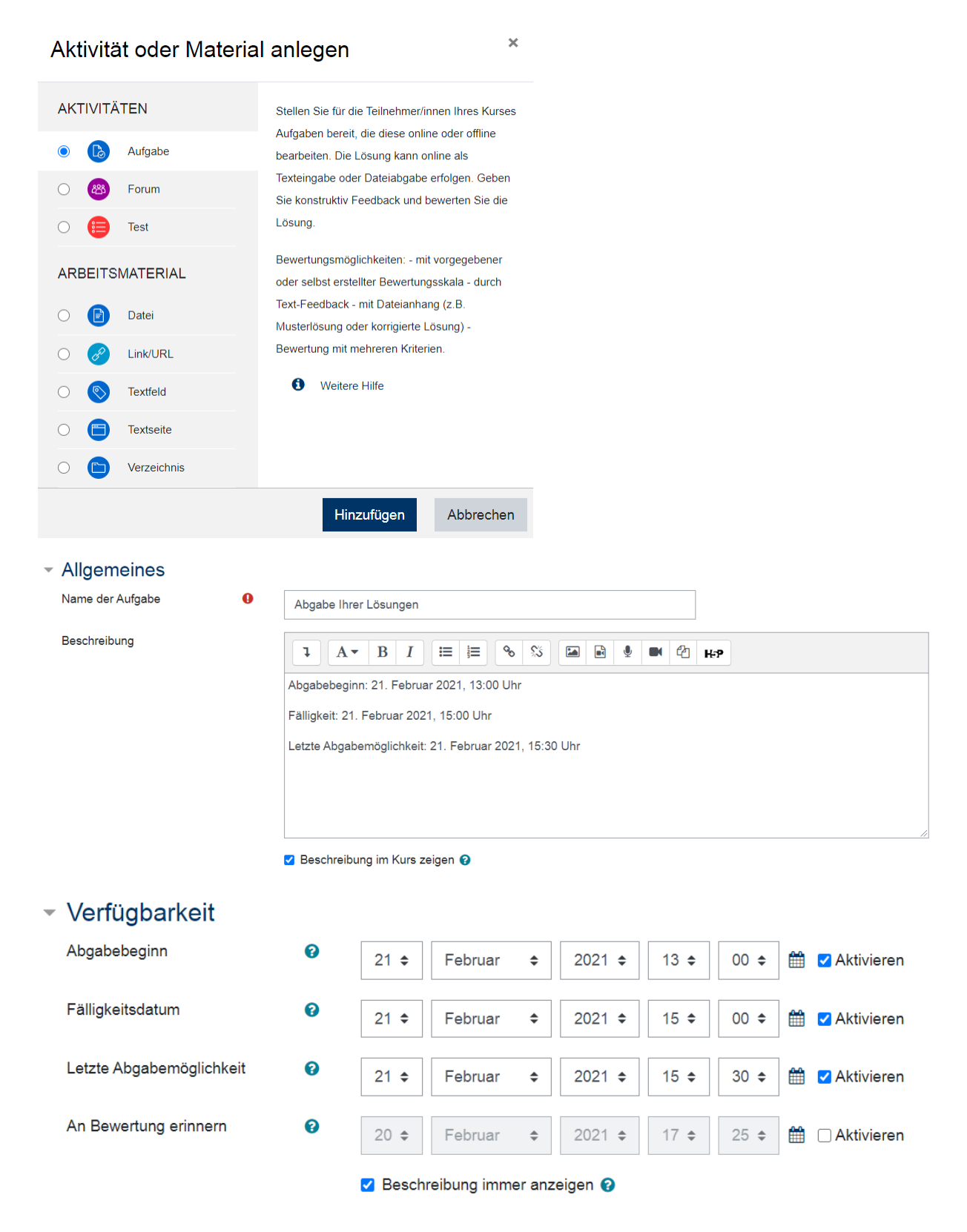

## - Abgabetypen

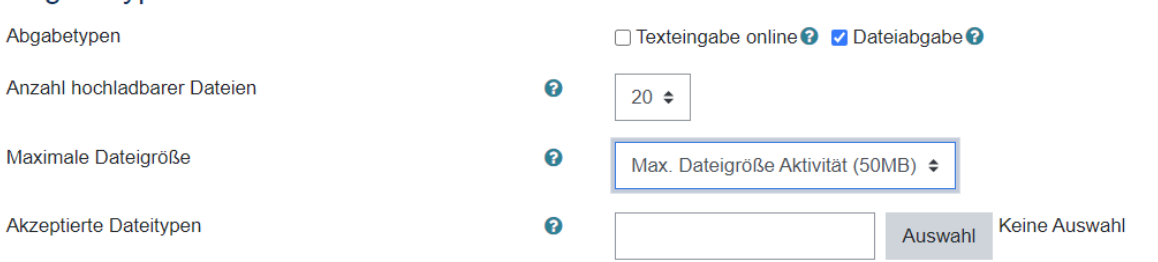

## Die folgende Tabelle fasst die wichtigsten Eigenschaften der Moodle Aktivität "Aufgabe" zusammen.

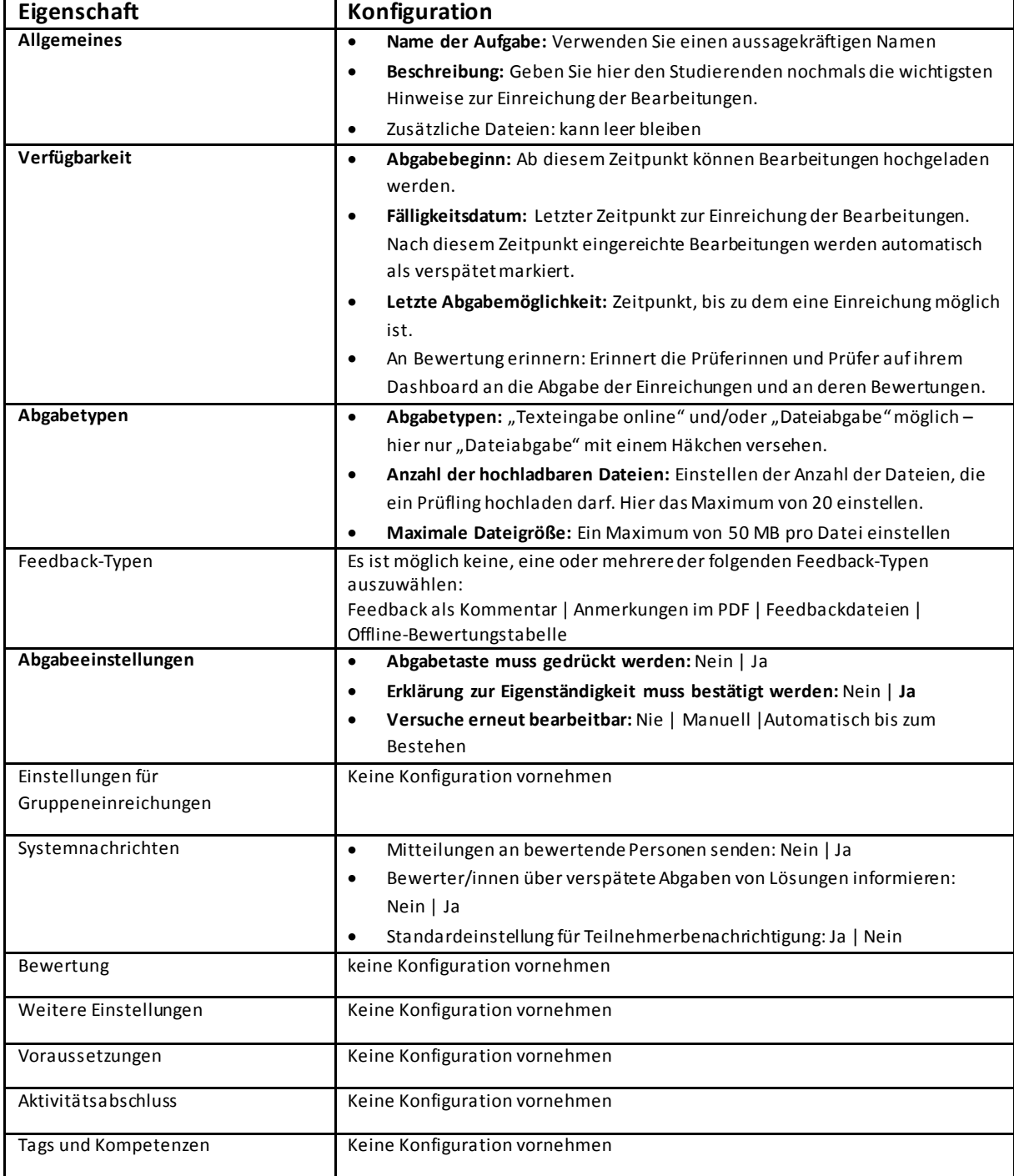

## <span id="page-8-0"></span>Nach dem Anmeldezeitraum für die Prüfung

### <span id="page-8-1"></span>Kontrolle der Teilnehmer/innen

Mindestens 24 Stunden aber frühesten 3 Tage vor dem Prüfungstermin gleichen die Prüferinnen und Prüfer die Liste der angemeldeten Studierenden, die sie aus dem Prüfungsverwaltungssystem HISPOS bzw. vom Prüfungsamt bekommen haben, mit den im Kurs eingetragenen Teilnehmerinnen und Teilnehmern ab.

### <span id="page-8-2"></span>Ankündigung der Prüfung

Mindestens 24 Stunden aber frühesten 3 Tage vor dem Prüfungsbeginn schreiben die Prüferinnen und Prüfer im Ankündigungsforum des Kurses eine Nachricht, in der sie den Teilnehmerinnen und Teilnehmern Informationen zu Ablauf, Modalitäten und Kontaktmöglichkeiten bei Fragen und Problemen geben. Diese Nachricht erhalten alle eingetragenen Teilnehmerinnen und Teilnehmer per E-Mail.

### <span id="page-8-3"></span>Studierende einschreiben

Studierende, die nicht auf der Teilnehmerliste stehen und auch nicht im Prüfungs-Moodle-Kursraum eingetragen sind, melden sich bei den Prüferinnen und Prüfern kurz vor dem Take Home Examund möchten teilnehmen. Die Prüferinnen und Prüfer entscheiden über die Einschreibung in den Kursraum "per Hand".

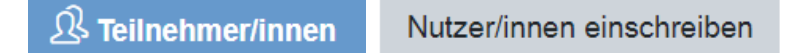

## <span id="page-8-4"></span>Während der Prüfung

### <span id="page-8-5"></span>Freigabe der Prüfung

Die Prüferinnen und Prüfer haben die Aufgabenstellungen für das Take Home Exam als Datei bereitgestellt und machen diese zum entsprechenden Zeitpunkt sichtbar oder lassen dieses zeitgesteuert zu.

Beispiel: "Bearbeitung aktivieren", "Datei", "Einstellungen bearbeiten"

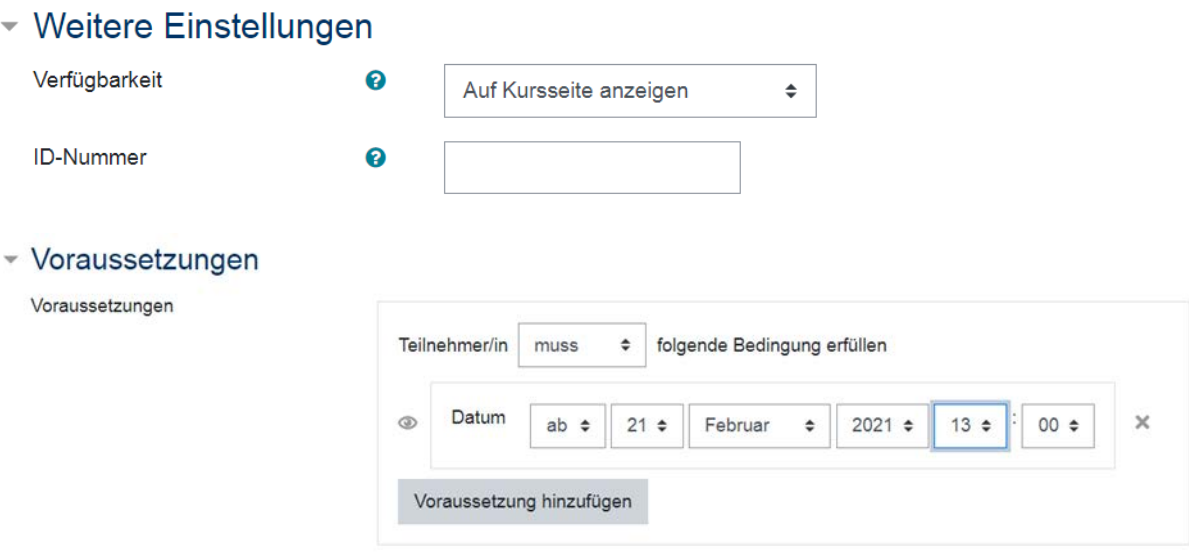

Die Prüferinnen und Prüfer kontrollieren die Konfiguration der Moodle-Aktivität "Aufgabe", die bereit sein muss für die Einreichung der Lösungen.

## <span id="page-9-0"></span>Nach dem Ablauf aller Fristen zur Einreichung

#### <span id="page-9-1"></span>Auswertung der eingereichten Bearbeitungen

Die Prüferinnen und Prüfer registrieren die Einreichungen innerhalb der Moodle-Aktivität Aufgabe. Dort wird ihnen in einer Übersicht angezeigt, wer von den Teilnehmenden fristgerecht die Bearbeitung eingereicht hat, wer verspätet abgegeben hat und wer nicht abgegeben hat.

Beispiel: "Bearbeitung aktivieren", Aufgabe, "Einstellungen bearbeiten"

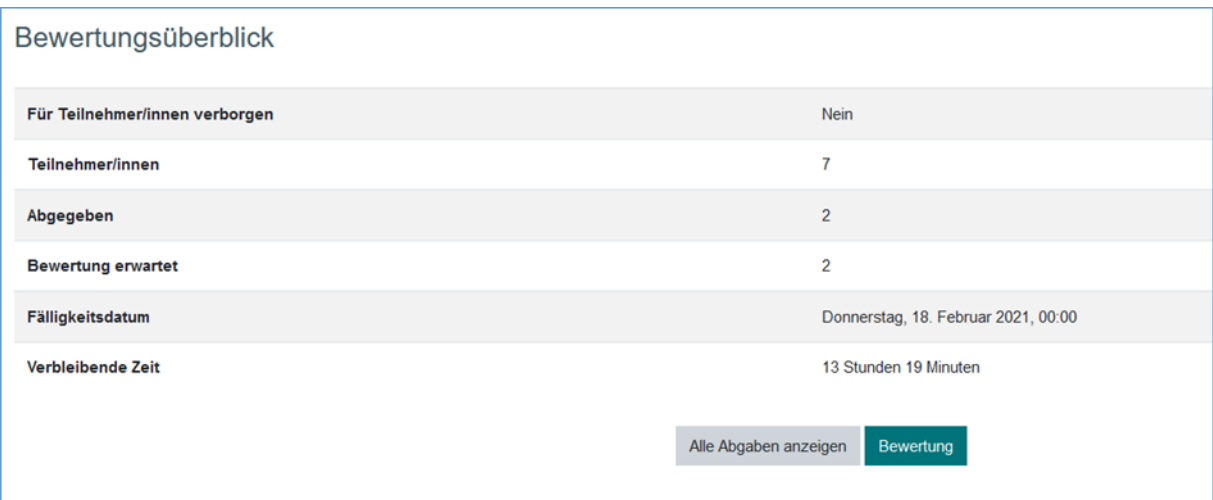

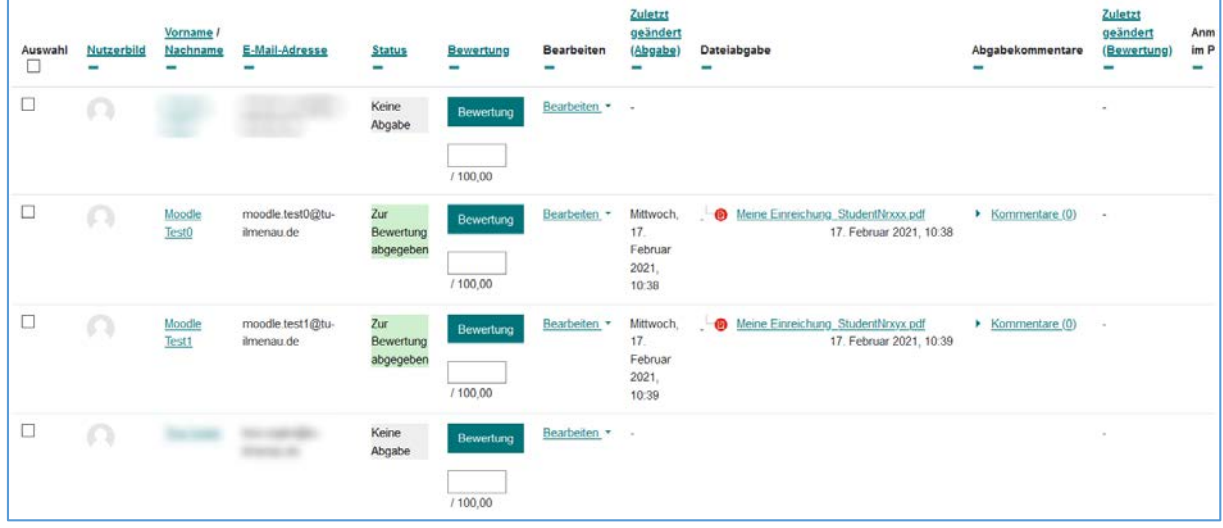

## <span id="page-10-0"></span>Nach der Prüfung

## <span id="page-10-1"></span>Bewertung lokal

Die Prüferinnen und Prüfer sichern die einzelnen Einreichungen lokal auf ihrem PC. Um nicht alle Dateien einzeln anklicken zu müssen, gibt es auf der Übersichtsseite zu den Einreichungen im Drop-Down-Menü die Option "Alle Abgaben herunterladen". Wenn diese Option gewählt wird, erstellt Moodle automatisch eine ZIP-Datei, in der es für jeden Teilnehmer einen Ordner anlegt und dort die Einreichungen der jeweiligen Teilnehmer ablegt. Nach dem Entpacken der ZIP-Datei haben die Prüferinnen und Prüfer ein Verzeichnis mit den Einreichungen der Teilnehmer und können diese ausdrucken und mit dem Bewertungsprozess fortfahren. Ab diesem Zeitpunkt läuft der Bewertungsprozess wie bei schriftlichen Prüfungen ab.

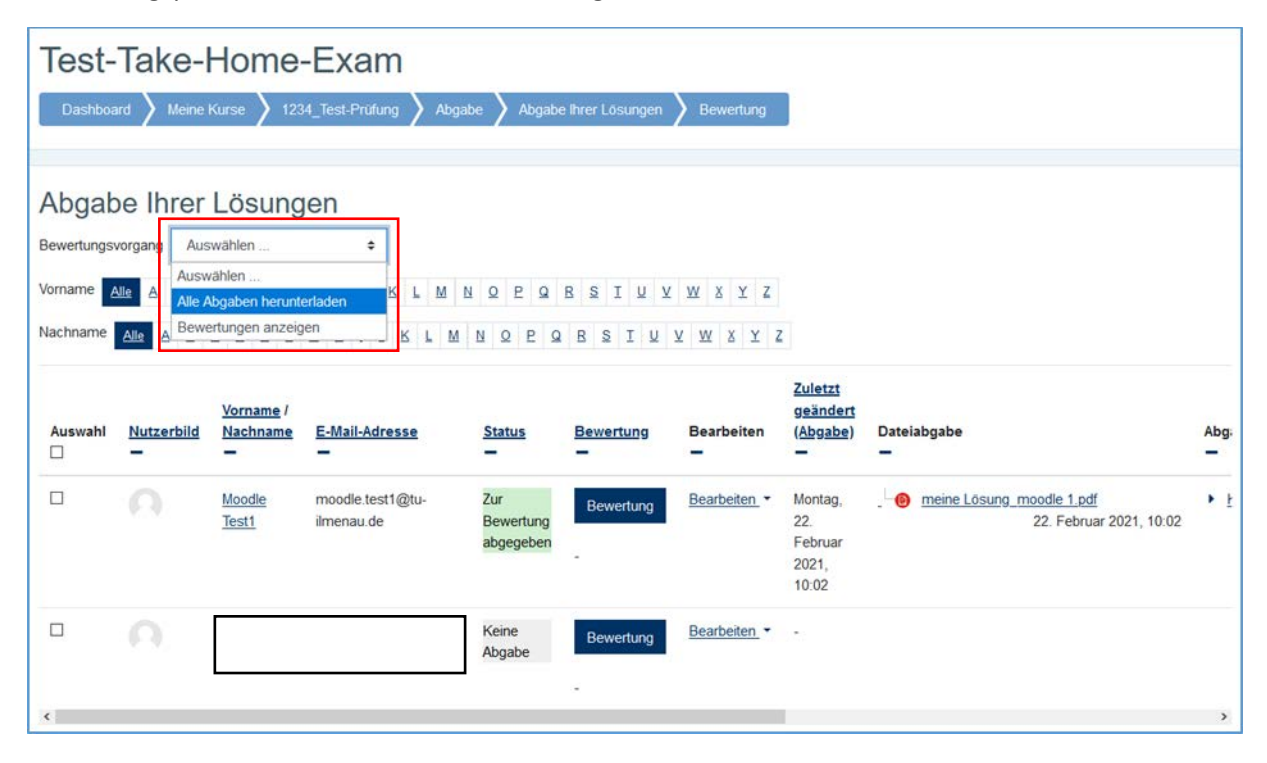

Die Prüferinnen und Prüfer tragen die Bewertungen im Prüfungsverwaltungssystem HISPOS ein. Dort können auch die Studierenden ihre Bewertungen abrufen.

## <span id="page-11-0"></span>Sicherung des Kursraumes für das Take Home Exam

Im Rahmen der automatischen Kurssicherung erfolgt einmal täglich eine Sicherung zum Zwecke des technischen Backups.

Für eine Archivierung des Bearbeitungsstandes kurz nach Abschluss des Take Home Exam sind die Prüferinnen und Prüfer verantwortlich. Um den gesamten Kurs direkt nach Abgabeschluss zu sichern, wählen Sie im Einstellungsmenü die Option "Sicherung".

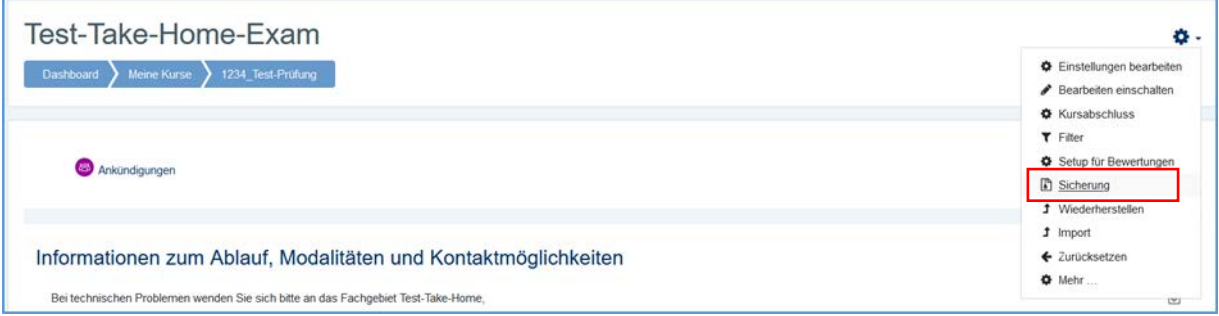

Für die Sicherung des gesamten Kurses gehen Sie die folgenden Schritte durch.

#### Kurssicherung - Schritt 1

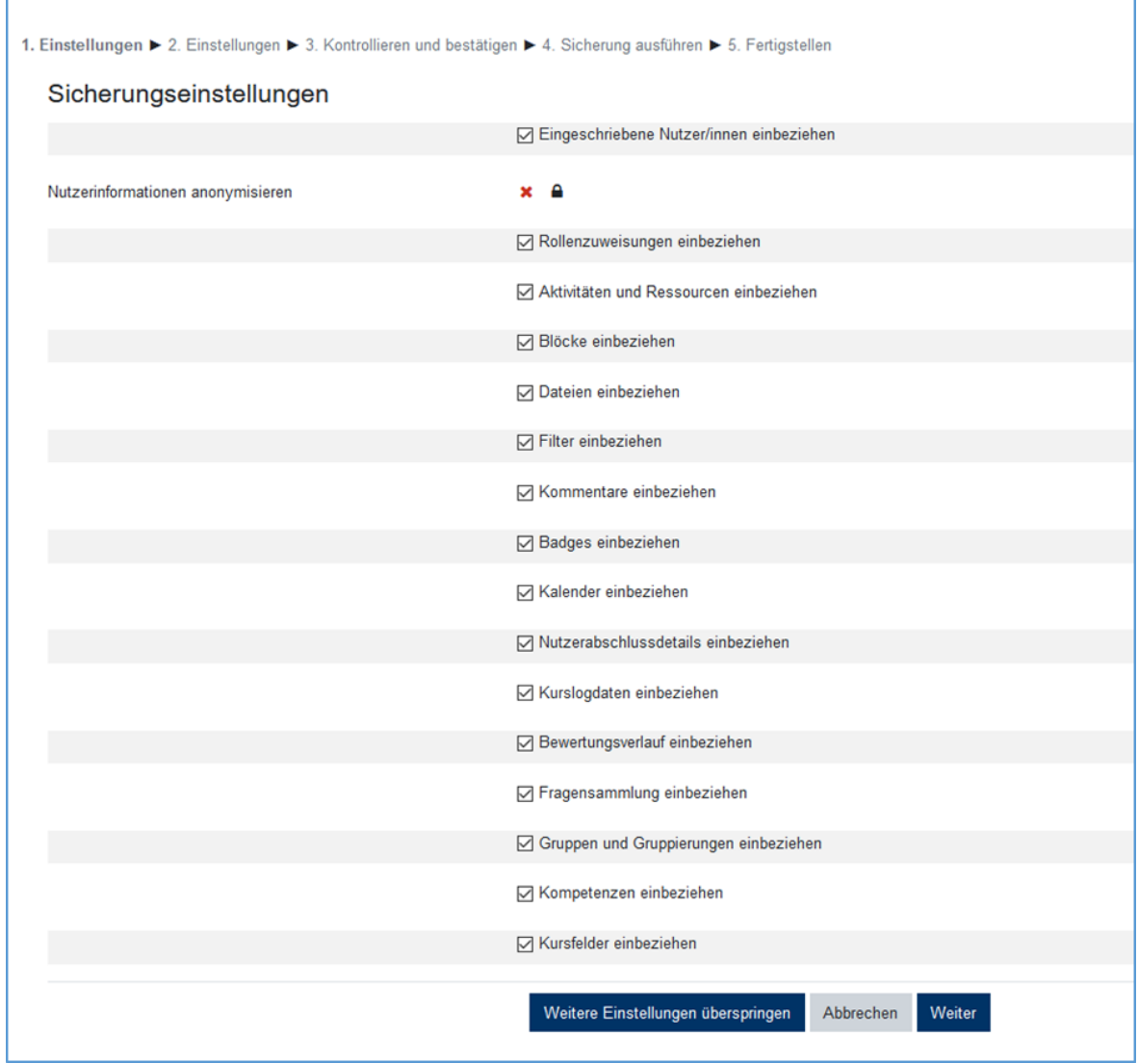

## Kurssicherung - Schritt 2

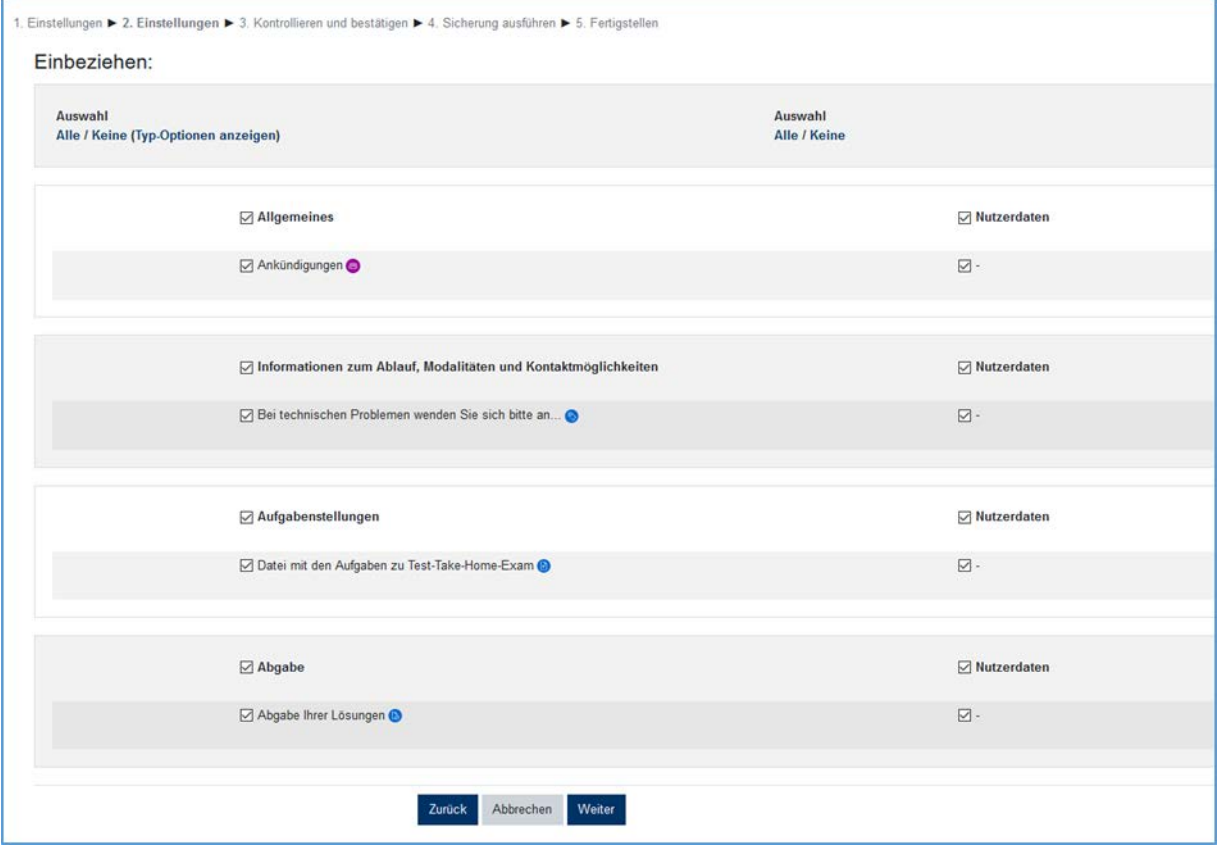

## Kurssicherung - Schritt 3, Teil 1

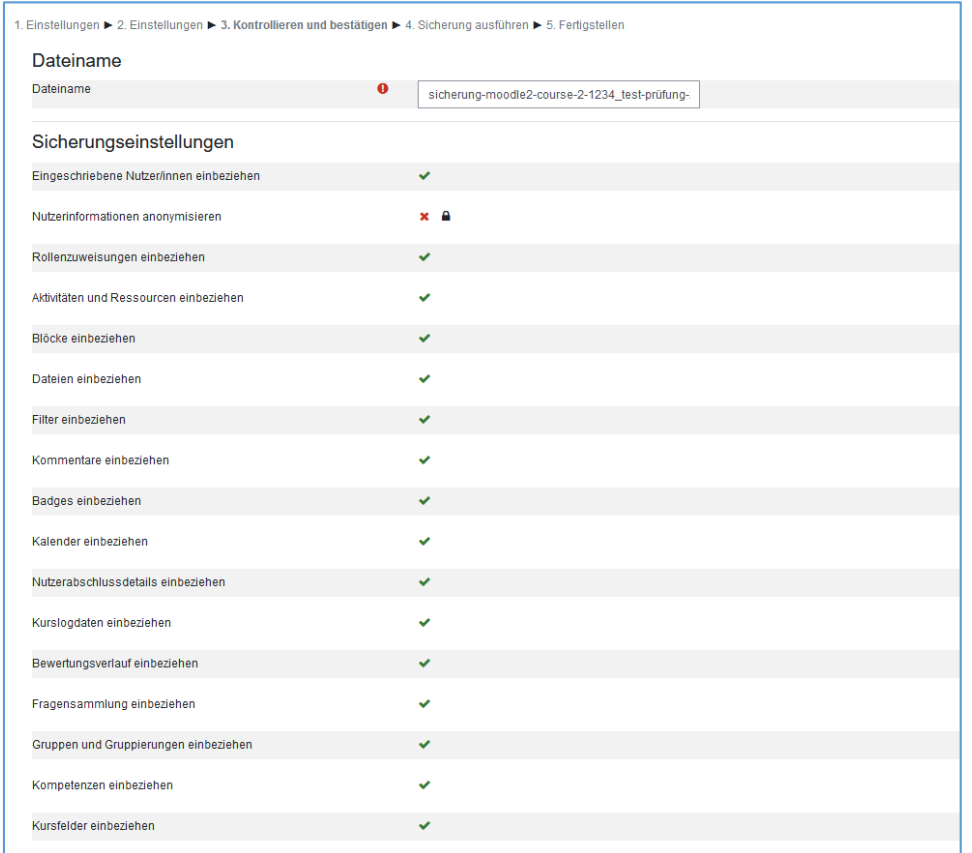

## Kurssicherung - Schritt 3, Teil 2

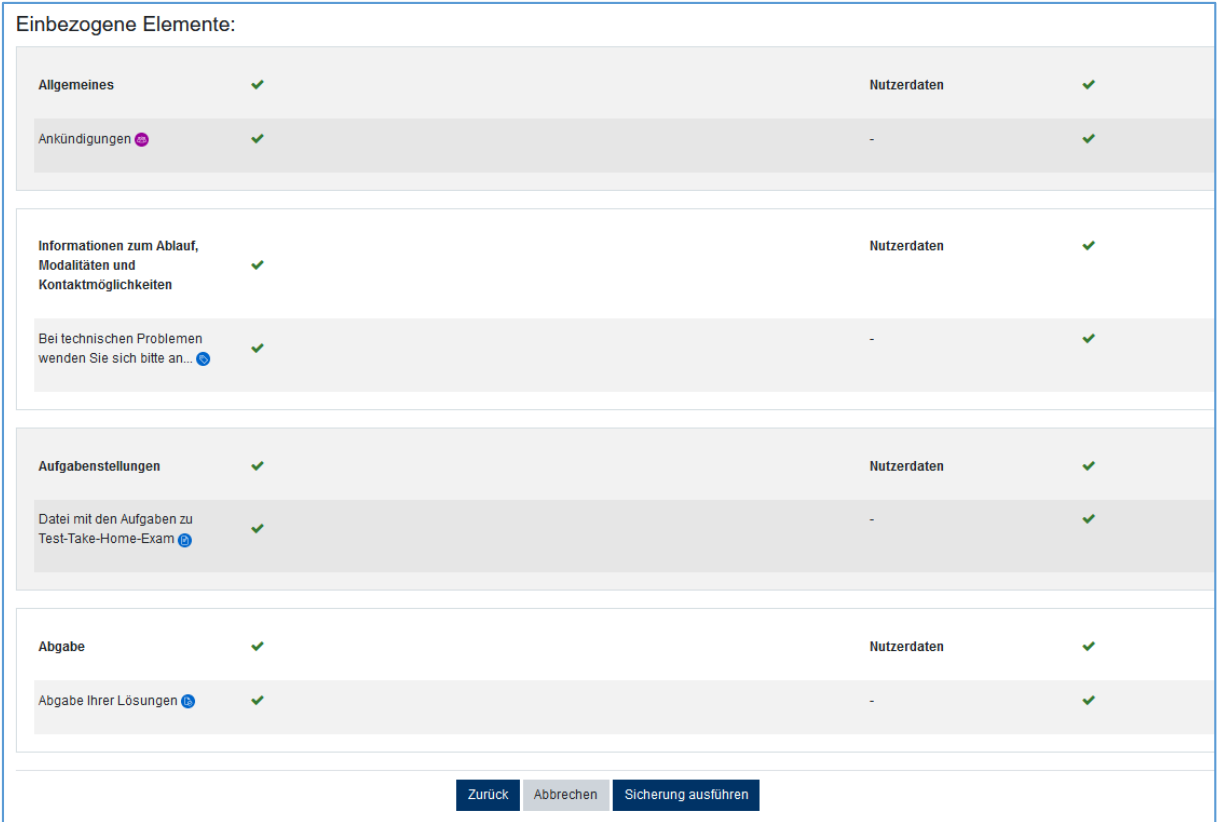

#### Kurssicherung - Schritt 4, Teil 1 - warten

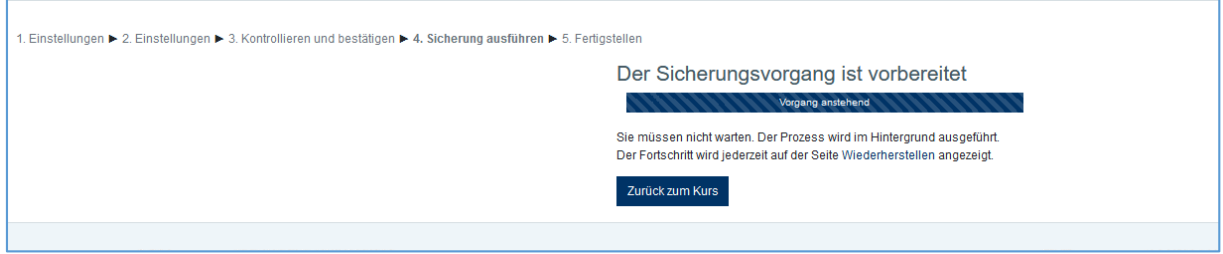

## Kurssicherung - Schritt 4, Teil 2 - Sicherungsvorgang beendet

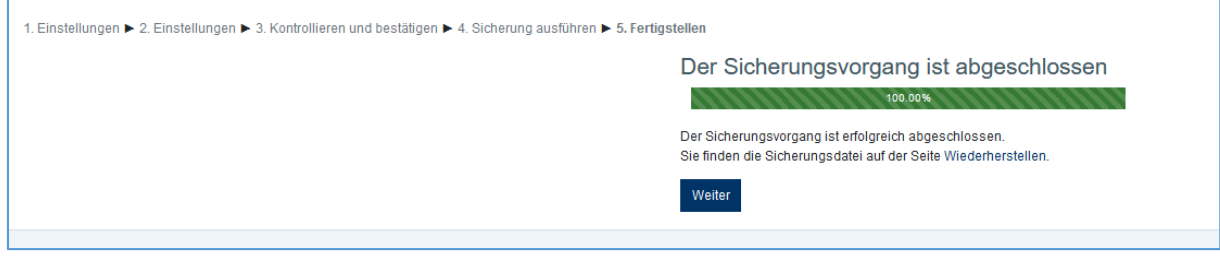

r

Im letzten Schritt wird man nach Abschluss der Kurssicherung zum Punkt "Kurs wiederherstellen" geleitet. Nach der erfolgten Kurssicherung direkt nach Abschluss des Take Home Exam ist eine Kurswiederherstellung in diesem Fall nicht notwendig.

Die Kurssicherung dient der Archivierung des gesamten Kurses in elektronischer Form.

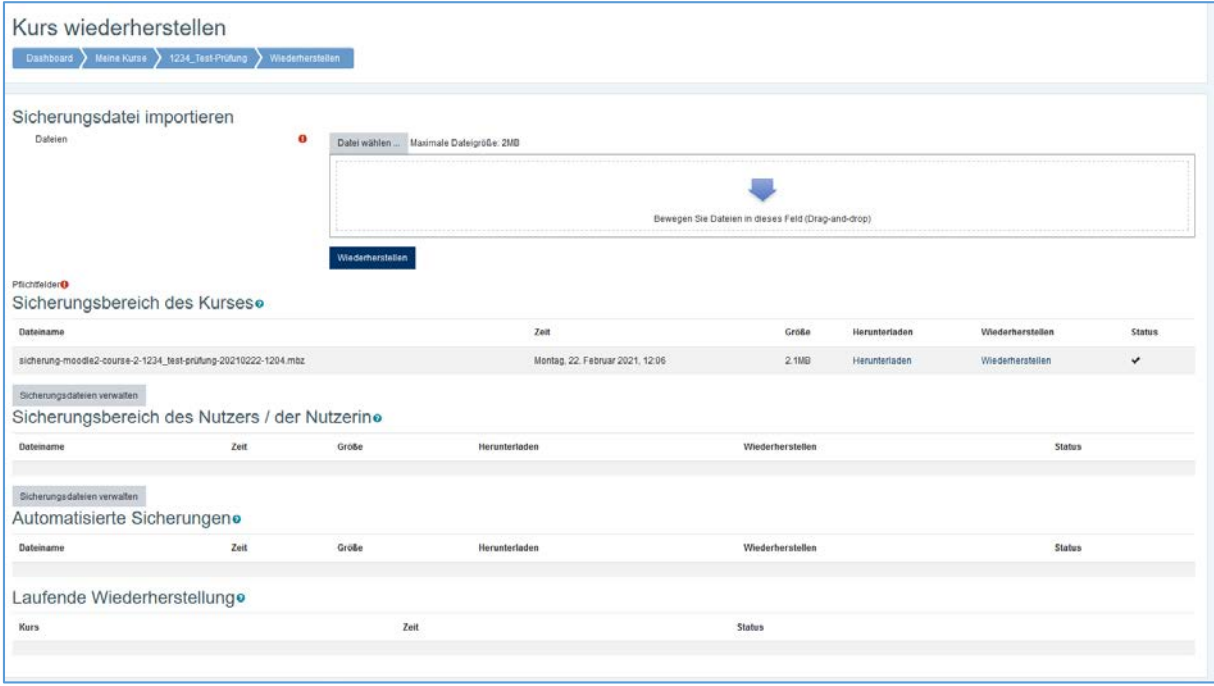